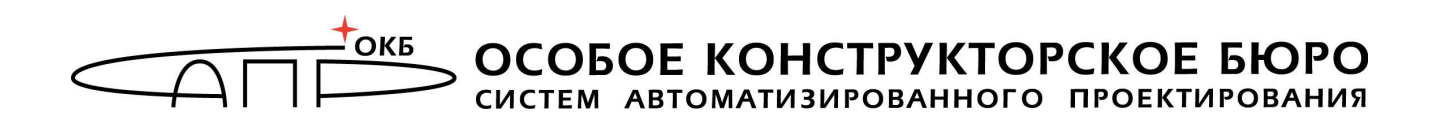

# Программно-аппаратный комплекс «Мобильный носитель лицензий»

# Руководство администратора

# 11443195.4012.075 90

Листов 25

Москва 2017

### АННОТАЦИЯ

Настоящий документ является руководством администратора программно-аппаратного комплекса «Мобильный носитель лицензий» (далее по тексту – ПАК «МНЛ», или комплекс) и содержит сведения о характеристиках ПАК «МНЛ» и указания, необходимые для его правильной настройки.

Перед эксплуатацией ПАК «МНЛ» рекомендуется внимательно ознакомиться с настоящим руководством.

# СОДЕРЖАНИЕ

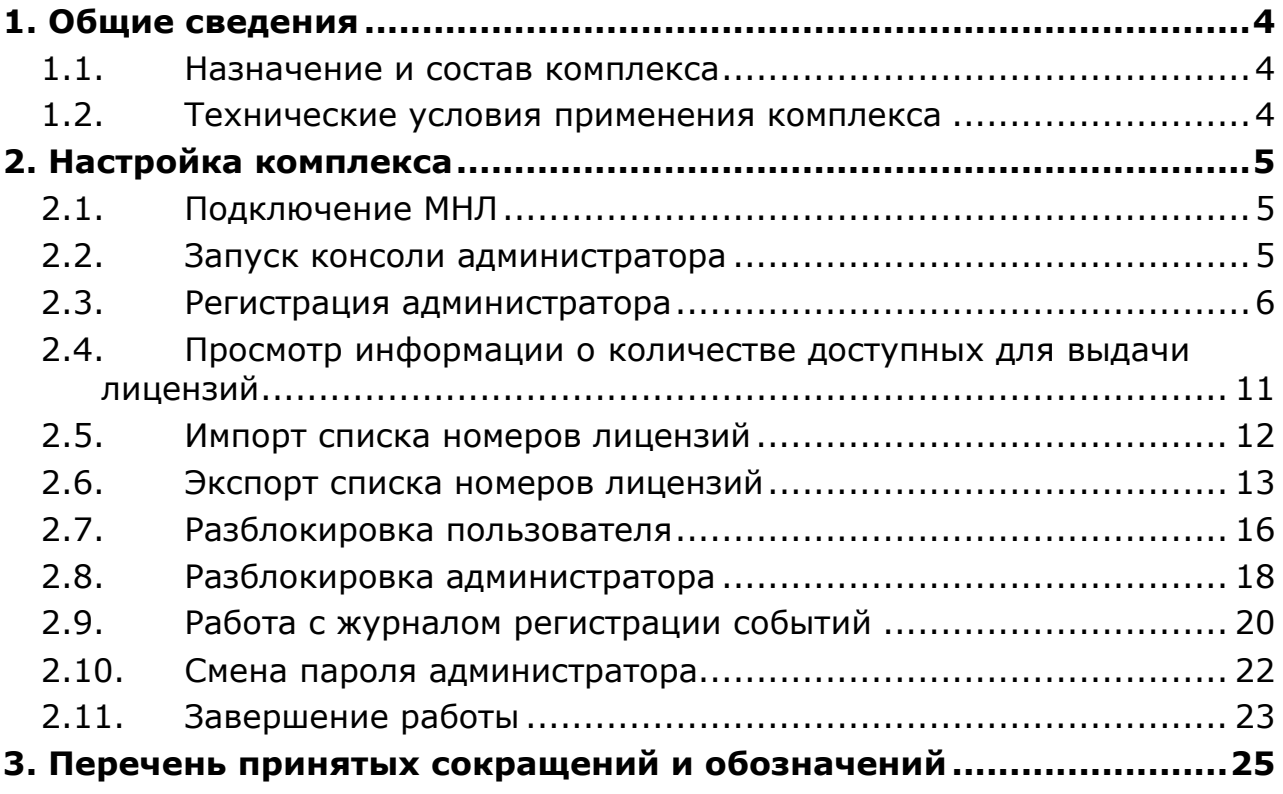

### 1. Общие сведения

#### 1.1. Назначение и состав комплекса

ПАК «МНЛ» предназначен для распространения лицензий на лицензируемые изделия.

ПАК «МНЛ» включает:

 аппаратный модуль «МНЛ» со встроенным программным обеспечением (ПО) (далее – МНЛ);

 специальное ПО, которое хранится на открытом разделе флешдиска МНЛ и представляет собой набор утилит:

- консоль пользователя;
- консоль администратора.

Консоль администратора позволяет выполнить:

- регистрацию администратора ПАК «МНЛ»;
- смену пароля администратора;
- разблокировку пользователя ПАК «МНЛ»;
- разблокировку администратора;
- экспорт списка номеров лицензий в файл;
- импорт в МНЛ списка номеров лицензий;
- просмотр внутреннего журнала событий МНЛ;
- просмотр информации о количестве доступных лицензий.

Консоль пользователя позволяет выполнить:

- регистрацию пользователя ПАК «МНЛ»;
- смену пароля пользователя;
- импорт в МНЛ списка номеров лицензий;
- просмотр внутреннего журнала событий МНЛ;
- просмотр информации о количестве доступных лицензий;
- генерацию файла лицензии.

#### 1.2. Технические условия применения комплекса

К техническим и программным средствам рабочей станции (РС) предъявляются следующие минимальные требования:

 IBM PC совместимое СВТ, работающее под управлением ОС Microsoft Windows Vista/7/8/8.1/10/Server 2003/Server 2008/Server 2008 R2/Server 2012/Server 2012 R2 (x32 или x64);

свободный разъем USB спецификации 1.1, 2.0 или 3.0.

### 2. Настройка комплекса

#### 2.1. Подключение МНЛ

 $\overline{a}$ 

Подключение осуществляется установкой МНЛ в свободный USB-разъем системного блока РС $^1$ .

При первом подключении МНЛ к USB-порту ОС обнаруживает новое устройство, и если на РС установлена ОС:

 Windows Vista/7/8/10/Server 2003/ Server 2008/Server 2008 R2/Server 2012/Server 2012 R2 (x32 или x64), системный драйвер, как правило, устанавливается автоматически;

 Windows 8.1, необходимо установить обновление Microsoft (KB2919355). Его можно получить с использованием механизмов, предусмотренных Microsoft для распространения обновлений.

#### 2.2. Запуск консоли администратора

Для работы с консолью администратора не требуется установка ПО на жесткий диск компьютера.

При подключении МНЛ к USB-разъему СВТ автоматически монтируется открытый диск МНЛ. После этого консоль администратора может быть запущена администратором на исполнение.

До регистрации администратора комплекса из функций консоли администратора доступна только регистрация администратора (рисунок 1).

 $1$  Допускается использование USB-хаба с внешним источником питания или удлинительного кабеля USB.

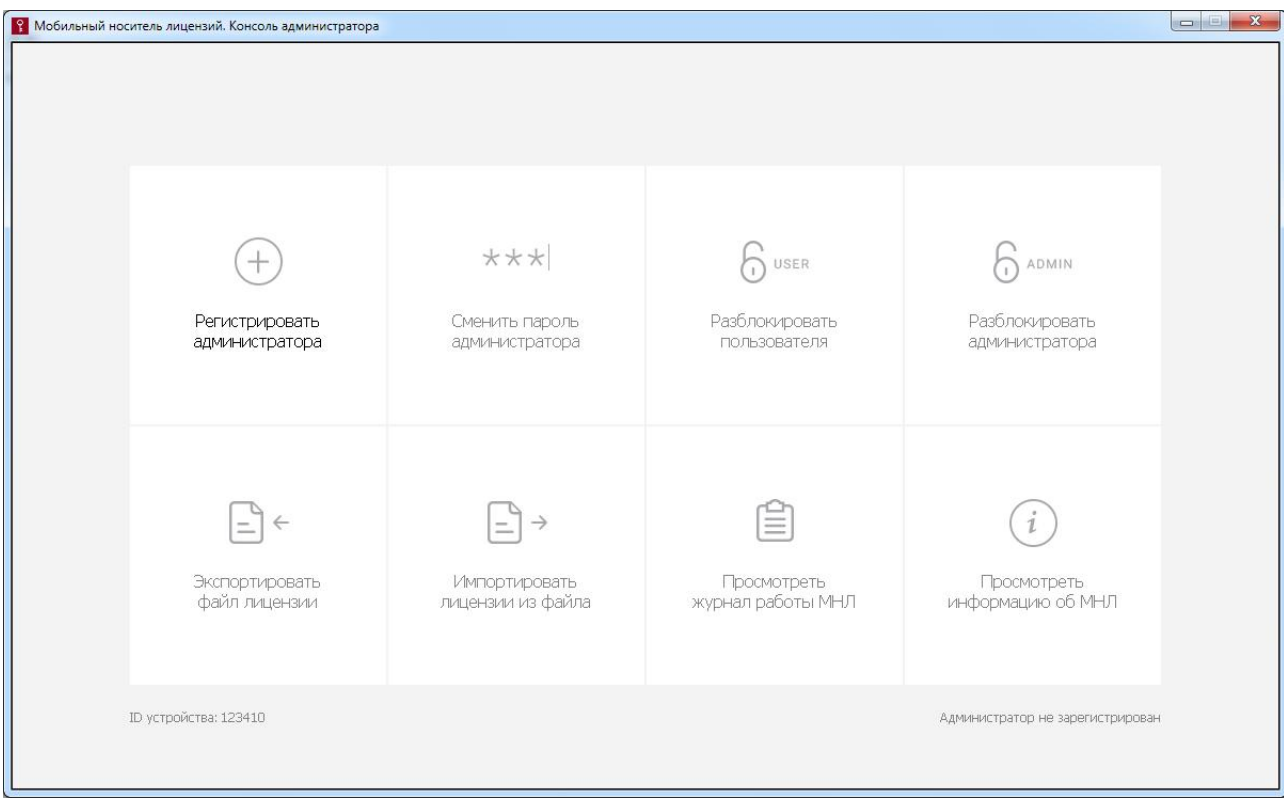

#### Рисунок 1 – Главное окно консоли администратора до регистрации администратора

#### 2.3. Регистрация администратора

Регистрация администратора является необязательной процедурой, однако её выполнение позволит:

 выполнить разблокировку пользователя в случае превышения им количества попыток аутентификации при выполнении пользовательских функций;

 экспорт списка номеров лицензий для последующей передачи списка номеров на другой МНЛ.

В результате выполнения процедуры регистрации администратора формируется пароль администратора.

При выборе функции «Регистрировать администратора» на экране появляется окно, показанное на рисунке 2.

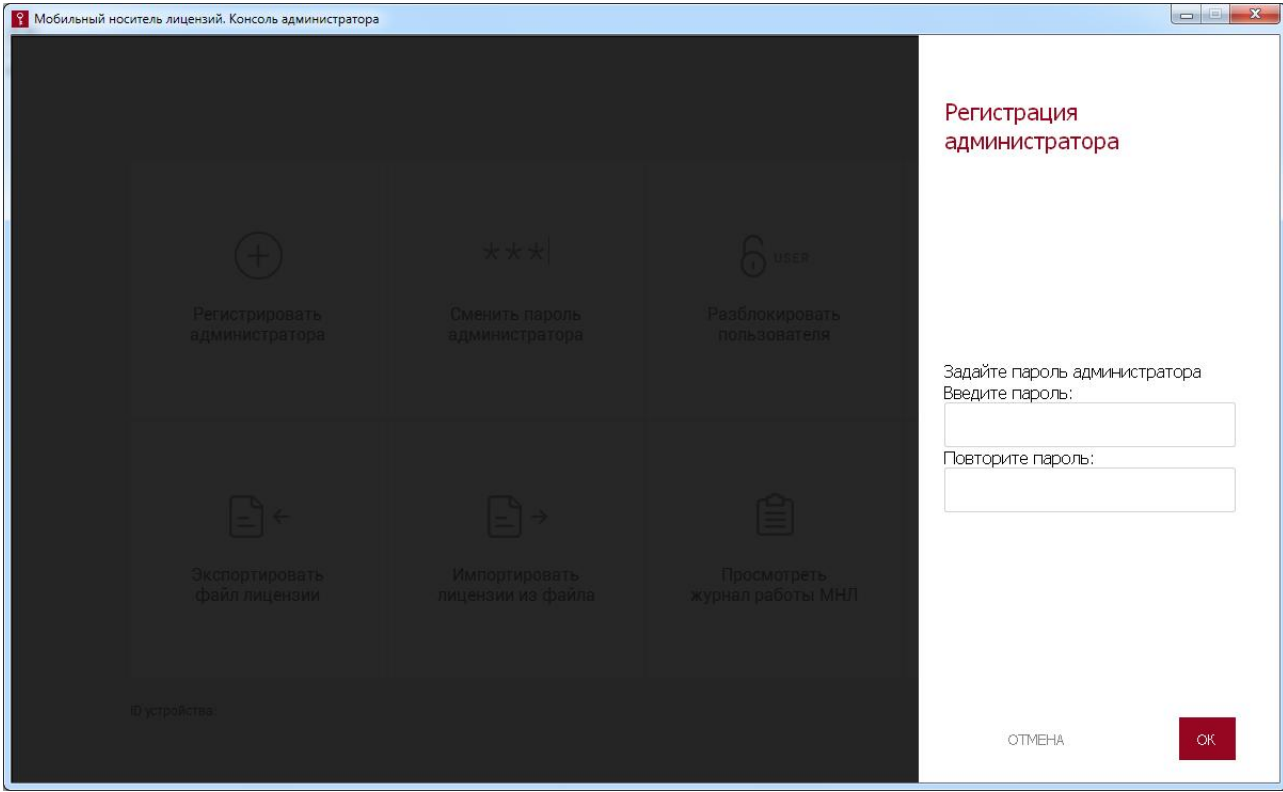

Рисунок 2 – Окно регистрации администратора

В появившемся окне необходимо ввести пароль администратора с подтверждением. Длина пароля должна варьироваться в пределах от 6 до 16 символов.

Далее следует нажать кнопку <ОК>, для отмены процедуры – кнопку <ОТМЕНА>.

Если пароль администратора не совпадает с повторно введенным паролем, на экран выводится сообщение об ошибке, изображенное на рисунке 3.

Следует нажать кнопку <ОK> и ввести корректные значения.

ПАК «МНЛ». Руководство администратора. 11443195.4012.075 90

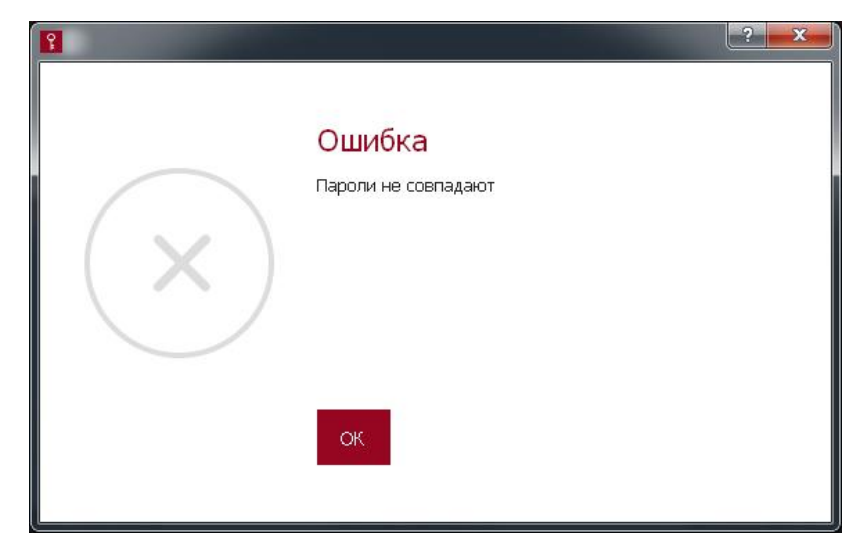

#### Рисунок 3 – Ошибка при вводе пароля или его подтверждения

Если количество введенных символов пароля выходит за рамки допустимого количества символов (от 6 до 16), на экране появляется сообщение о попытке назначения пароля недопустимой длины (рисунки 4 и 5).

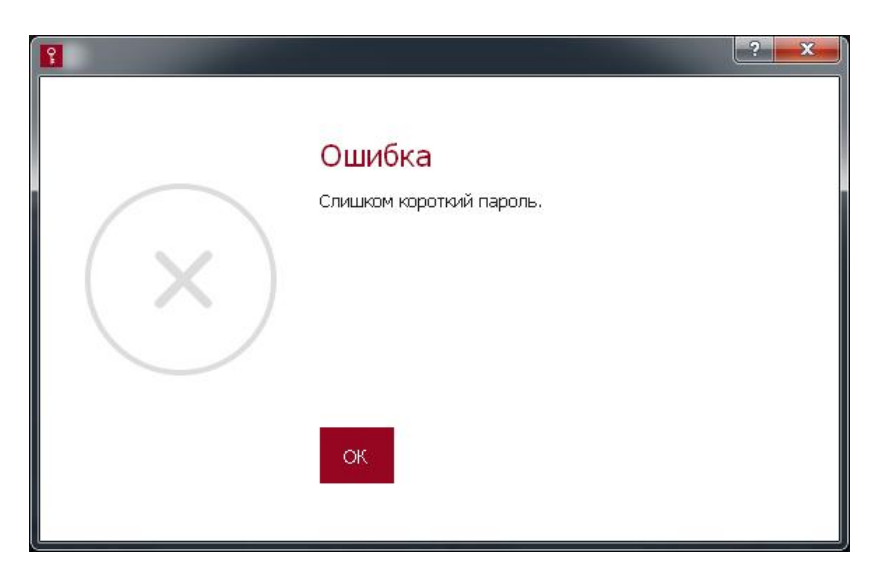

Рисунок 4 – Сообщение о попытке установки слишком короткого пароля

ПАК «МНЛ». Руководство администратора. 11443195.4012.075 90

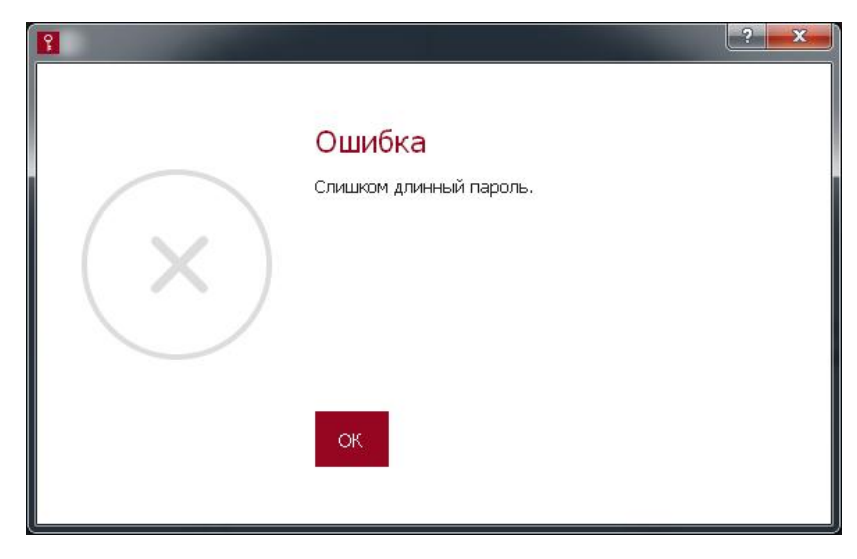

#### Рисунок 5 – Сообщение о попытке установки слишком длинного пароля

В таком случае необходимо нажать кнопку <ОК> и ввести пароль с допустимым количеством символов.

После успешного завершения процедуры регистрации администратора на экране появляется окно, изображенное на рисунке 6.

Далее функция регистрации администратора блокируется, но появляется возможность выполнения всех остальных процедур администрирования комплекса. В строке состояния устройства отображается «Администратор зарегистрирован» (рисунок 7).

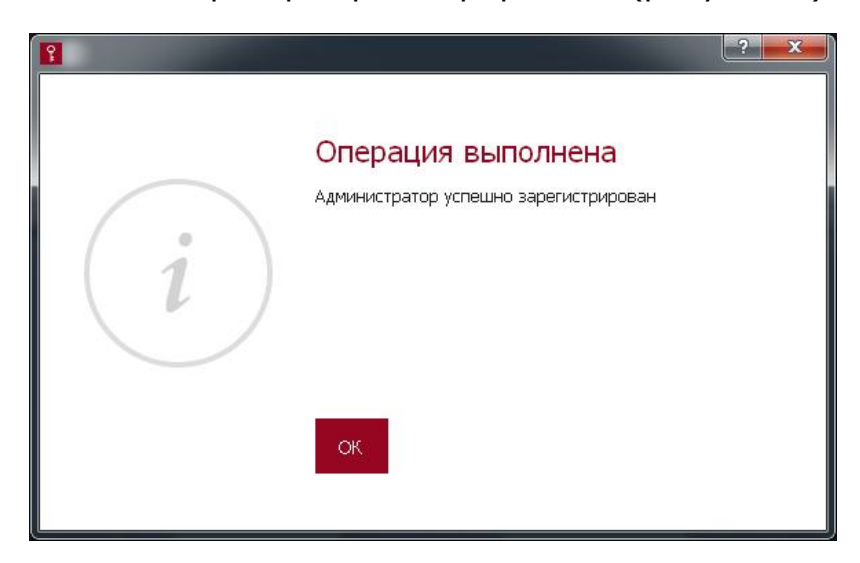

#### Рисунок 6 – Сообщение об успешной регистрации администратора

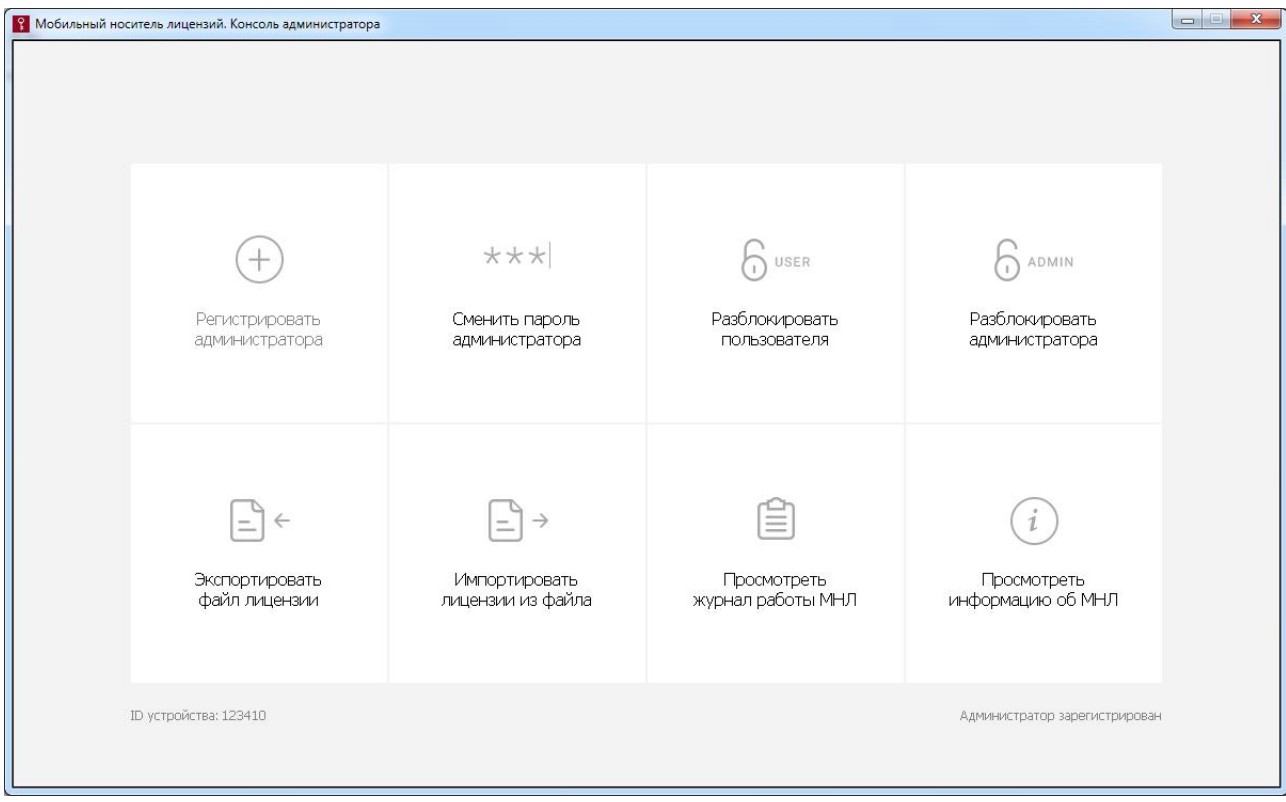

#### Рисунок 7 – Главное окно консоли администратора после регистрации администратора

Если при выполнении любой из процедур администратор превысит допустимое количество попыток авторизации (5 попыток), администратор блокируется. При этом на экране появляется сообщение:

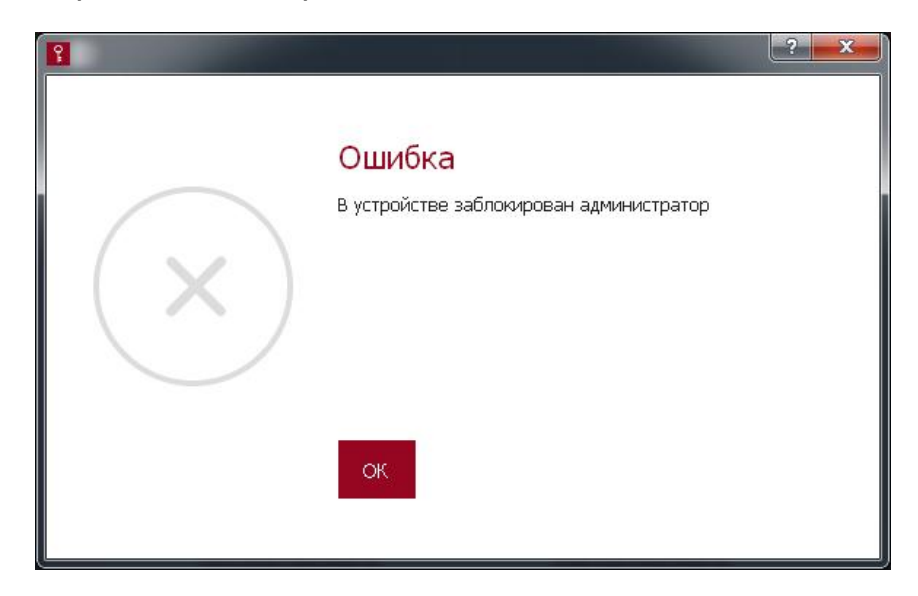

#### Рисунок 8 – Сообщение о блокировке администратора

Для разблокировки необходим специальный файл разблокировки, получаемый при обращении в техническую поддержку ОКБ САПР. Процедура разблокировки администратора выполняется самим администратором с помощью консоли (подробнее см. 2.8).

В случае необходимости (например, при компрометации) пароль администратора может быть изменен. Для выполнения этой процедуры потребуется знание старого пароля (подробнее см. 2.10).

ВНИМАНИЕ! Необходимо запомнить или надежно сохранить пароль администратора, знание которого позволяет получать доступ к функциям администрирования ПАК «МНЛ». Важно помнить о необходимости сохранения пароля администратора недоступным для третьих лиц.

#### 2.4. Просмотр информации о количестве доступных для выдачи лицензий

Для просмотра количества доступных номеров лицензий необходимо выбрать в консоли администратора функцию «Просмотреть информацию об МНЛ». После этого на экране появляется окно, показанное на рисунке 9.

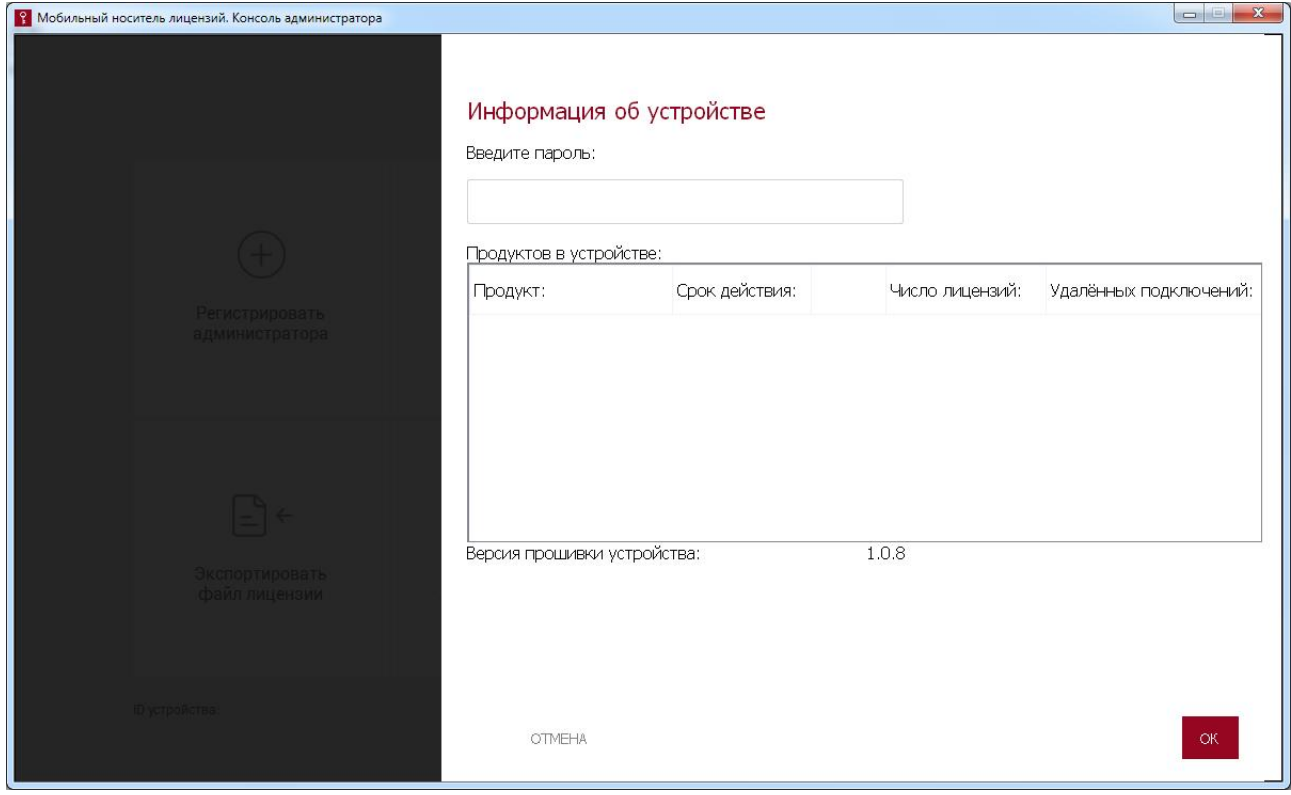

Рисунок 9 – Окно информации об устройстве

В поле данного окна необходимо ввести пароль администратора и нажать кнопку <ОК>. Для отмены текущей операции следует нажать кнопку <ОТМЕНА>.

Если пароль введен некорректно, то на экране отображается сообщение об ошибке при выполнении авторизации администратора (рисунок 10).

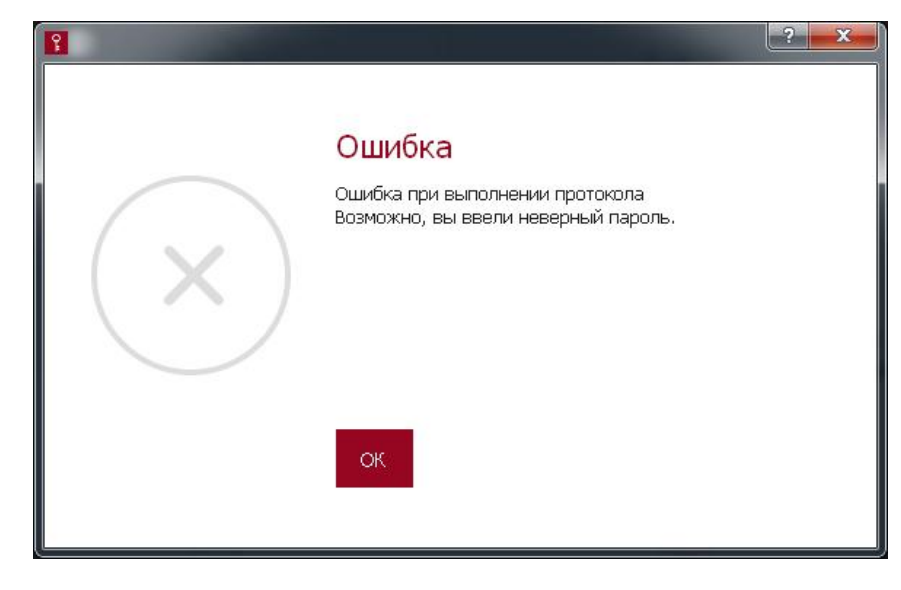

#### Рисунок 10 – Сообщение об ошибке при вводе пароля

В таком случае необходимо нажать кнопку <ОК> и повторить операцию еще раз.

Если пароль администратора введен корректно, в окне информации об устройстве (рисунок 9) появляются следующие сведения о каждом продукте:

- наименование лицензируемого продукта;
- срок действия лицензий;
- количество лицензий;

– количество удаленных подключений (только для продуктов, предназначенных для защиты информации от НСД в системах терминального доступа).

#### 2.5. Импорт списка номеров лицензий

Процедура импорта списка номеров лицензий позволяет добавить в МНЛ набор новых номеров лицензий, экспортированных из другого МНЛ.

Для выполнения процедуры необходимо выбрать в консоли администратора функцию «Импортировать лицензии из файла». При этом на экране появляется окно для указания пути к файлу с номерами лицензий (рисунок 11).

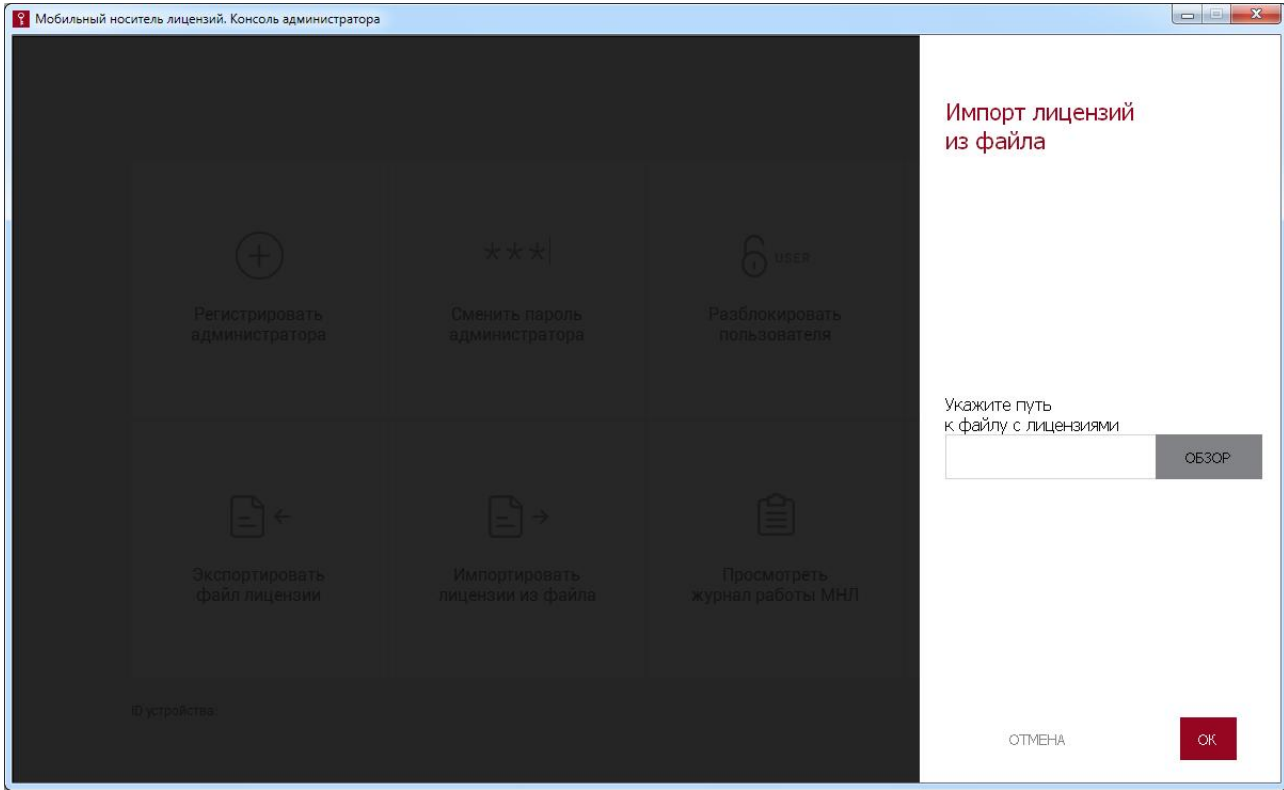

Рисунок 11 – Окно импорта списка номеров лицензий из файла

Администратору необходимо нажать кнопку <ОБЗОР> и указать путь к файлу с лицензиями. После выбора файла и нажатия кнопки <OК> начинается процесс импорта списка лицензий. В случае успешного завершения процедуры на экране появляется окно:

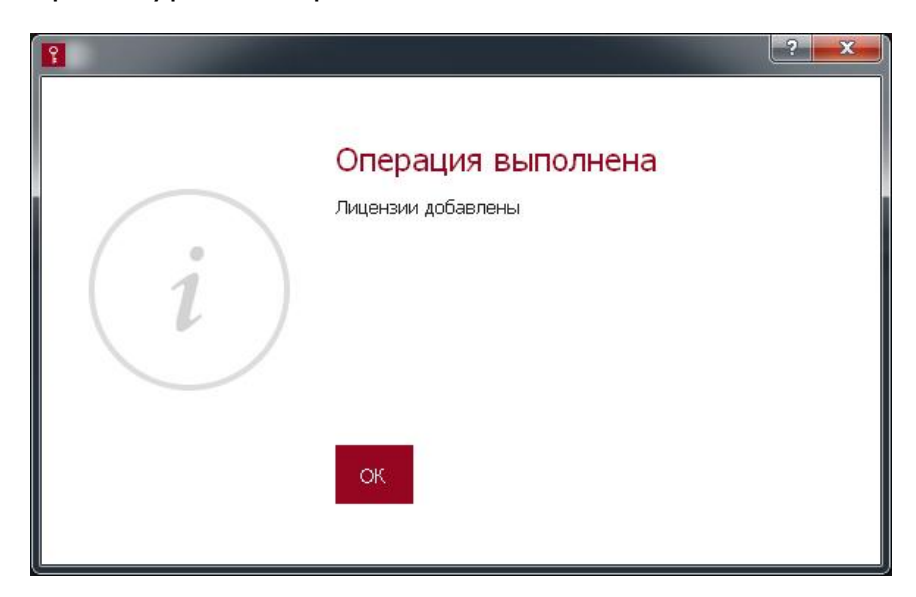

#### Рисунок 12 – Сообщение об успешном импорте номеров лицензий

#### 2.6. Экспорт списка номеров лицензий

Экспорт списка номеров лицензий позволяет выделить из списка номеров лицензий, загруженных в МНЛ, их подмножество. За одну

процедуру может быть экспортирован список номеров лицензий только для одного продукта. Список номеров лицензий сохраняется в файл, который далее может быть передан на место эксплуатации второго МНЛ, куда список должен быть импортирован.

Для выполнения процедуры экспорта списка номеров лицензий администратору необходимо выбрать функцию «Экспортировать файл лицензий» в консоли администратора. При этом на экране появляется окно, изображенное на рисунке 13.

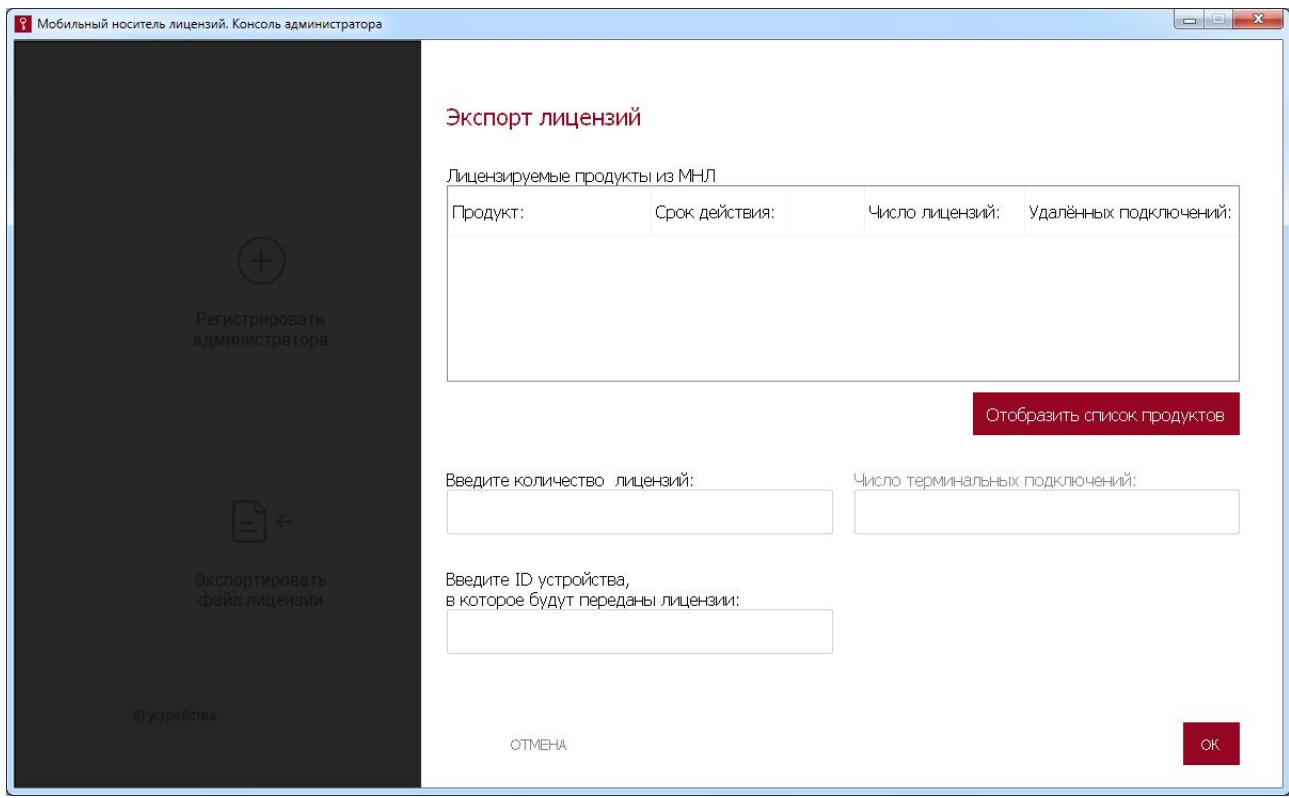

Рисунок 13 – Окно экспорта списка номеров лицензий

Далее необходимо вывести на экран информацию о лицензируемом продукте, для которого планируется экспортировать подмножество лицензий. Для этого нужно нажать кнопку <Отобразить список продуктов>. На экране появляется окно для ввода пароля администратора (рисунок 14).

ПАК «МНЛ». Руководство администратора. 11443195.4012.075 90

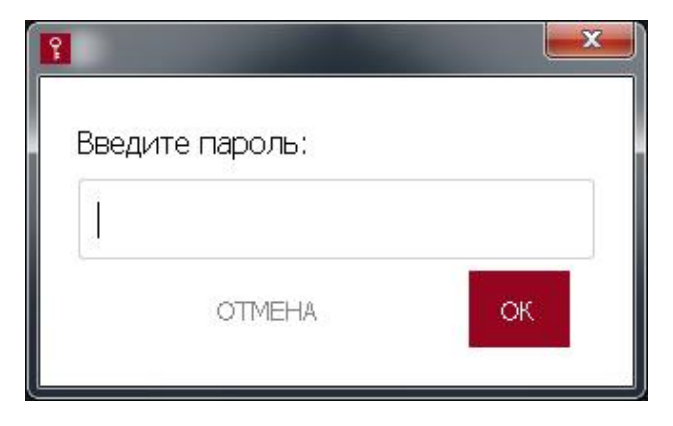

#### Рисунок 14 – Окно для ввода пароля администратора

В появившемся окне администратору необходимо ввести пароль и нажать кнопку <ОК>.

В случае ввода неправильного пароля возникает сообщение об ошибке (рисунок 10).

Если введен верный пароль, появляется окно со списком зарегистрированных продуктов (рисунок 15).

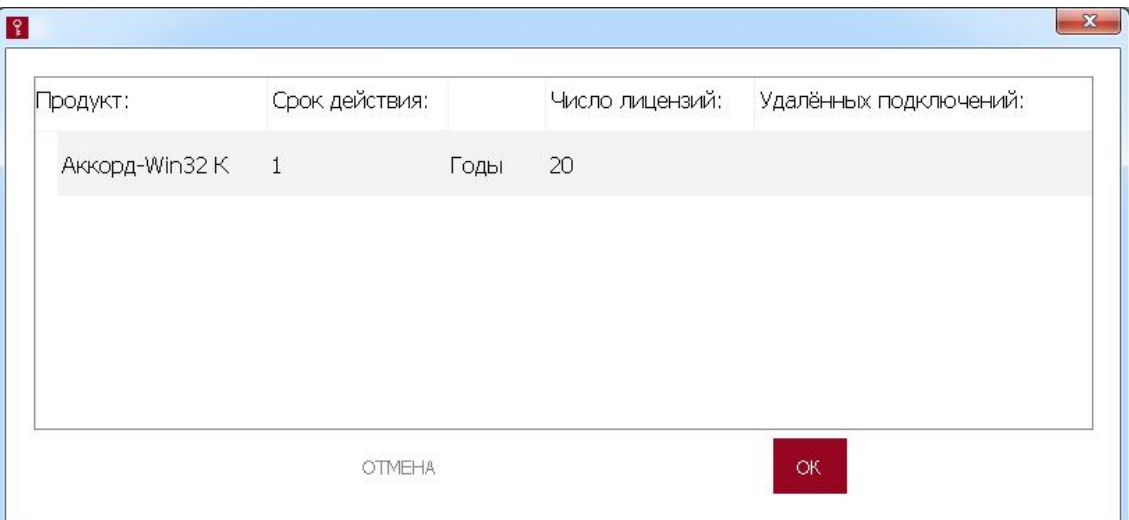

#### Рисунок 15 – Окно со списком зарегистрированных в МНЛ продуктов

В этом окне необходимо выбрать нужный продукт и нажать кнопку <ОК> для продолжения. Теперь выбранный продукт отображается в окне экспорта списка номеров лицензий (рисунок 13).

После вывода на экран информации о лицензируемом продукте администратору следует указать в соответствующих строках:

– количество экспортируемых номеров лицензий;

– количество терминальных подключений (только для продуктов, предназначенных для защиты информации от НСД в системах терминального доступа);

– серийный номер устройства, в которое должны быть переданы номера лицензий.

Для подтверждения выполнения процедуры необходимо нажать кнопку <ОК>.

Далее появляется окно, в котором нужно указать имя файла и каталог для сохранения списка номеров лицензий. Если процедура экспорта списка номеров лицензий завершена успешно, возникает соответствующее оповещение (рисунок 16), а число доступных лицензий на текущем МНЛ уменьшается.

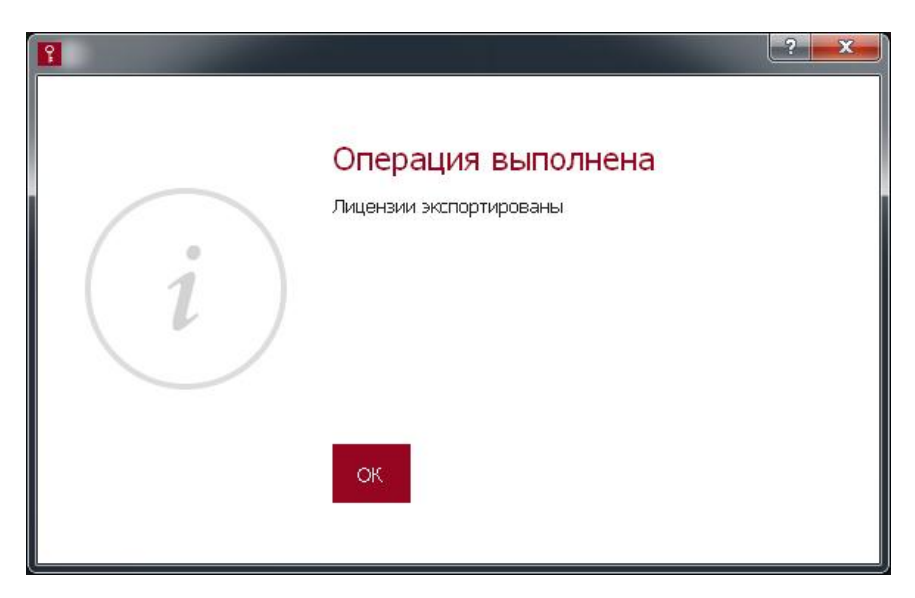

#### Рисунок 16 – Сообщение об успешном экспорте списка номеров лицензий

#### 2.7. Разблокировка пользователя

В случае если количество попыток авторизации пользователя превысило допустимый порог (5 попыток), возможность использования ПАК «МНЛ» пользователем блокируется. Администратор может разблокировать пользователя с помощью своего пароля.

Для разблокировки пользователя администратору следует подключить к СВТ МНЛ с заблокированным пользователем и выбрать функцию «Разблокировать пользователя» в консоли администратора. При этом на экране появляется окно, изображенное на рисунке 17. Администратору комплекса необходимо ввести собственный пароль и задать новый пароль пользователя. Новый пароль пользователя должен содержать от 6 до 16 символов.

Для подтверждения процедуры разблокировки пользователя нужно нажать кнопку <ОК>, для отмены процедуры – кнопку <ОТМЕНА>.

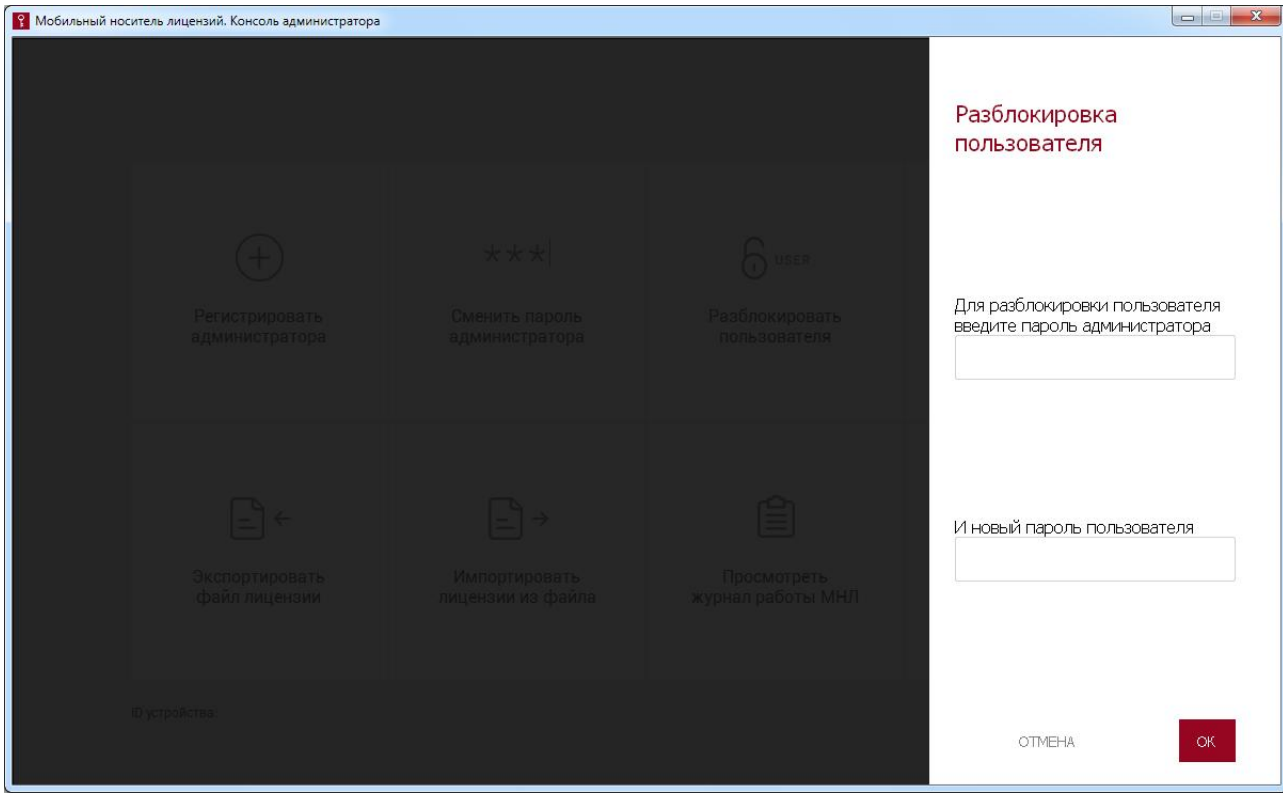

Рисунок 17 – Окно разблокировки пользователя

В случае ввода некорректного пароля консоль администратора выдает сообщение об ошибке, показанное на рисунке 10.

При попытке задать пользователю пароль, содержащий меньше 6 или больше 16 символов, появляется предупреждение (рисунки 18 и 19). В этом случае администратору следует повторить процедуру.

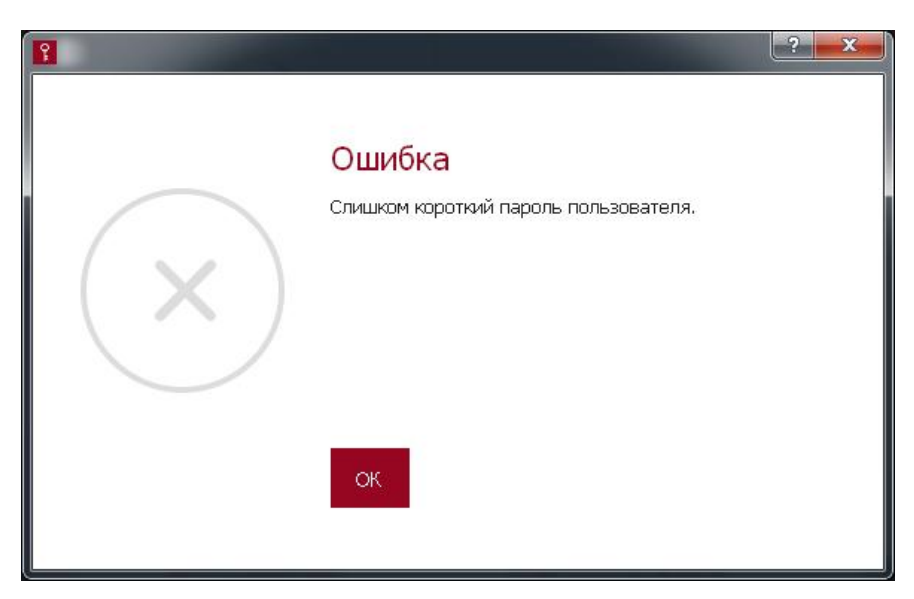

Рисунок 18 – Сообщение о попытке назначения пользователю слишком короткого пароля

ПАК «МНЛ». Руководство администратора. 11443195.4012.075 90

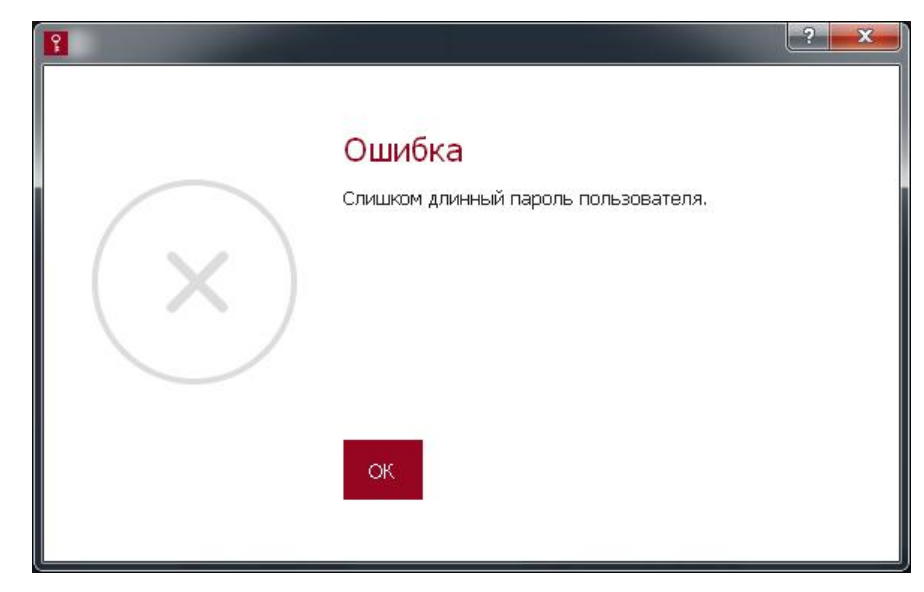

Рисунок 19 – Сообщение о попытке назначения пользователю слишком длинного пароля

Если введен корректный пароль, на экране появляется сообщение об успешном выполнении процедуры (рисунок 20), и функции консоли пользователя становятся доступными для использования.

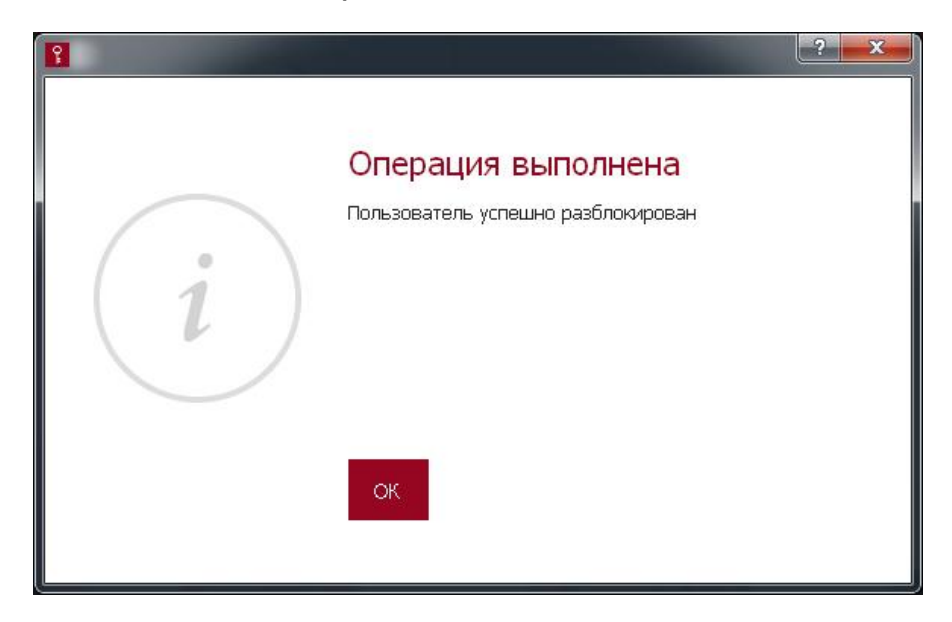

#### Рисунок 20 – Сообщение об успешной разблокировке пользователя

#### 2.8. Разблокировка администратора

Разблокировка администратора необходима, если количество попыток авторизации администратора для выполнения функций комплекса превысило допустимый порог (5 попыток).

В случае блокировки администратора выполнение функций администрирования комплекса становится невозможным, и активна только функция разблокировки администратора. В процессе выполнения процедуры используется файл разблокировки, который выдается по обращению в техническую поддержку предприятия-изготовителя.

Для выполнения процедуры разблокировки администратора необходимо выбрать в консоли функцию «Разблокировать администратора».

При этом на экране появляется окно разблокировки (рисунок 21).

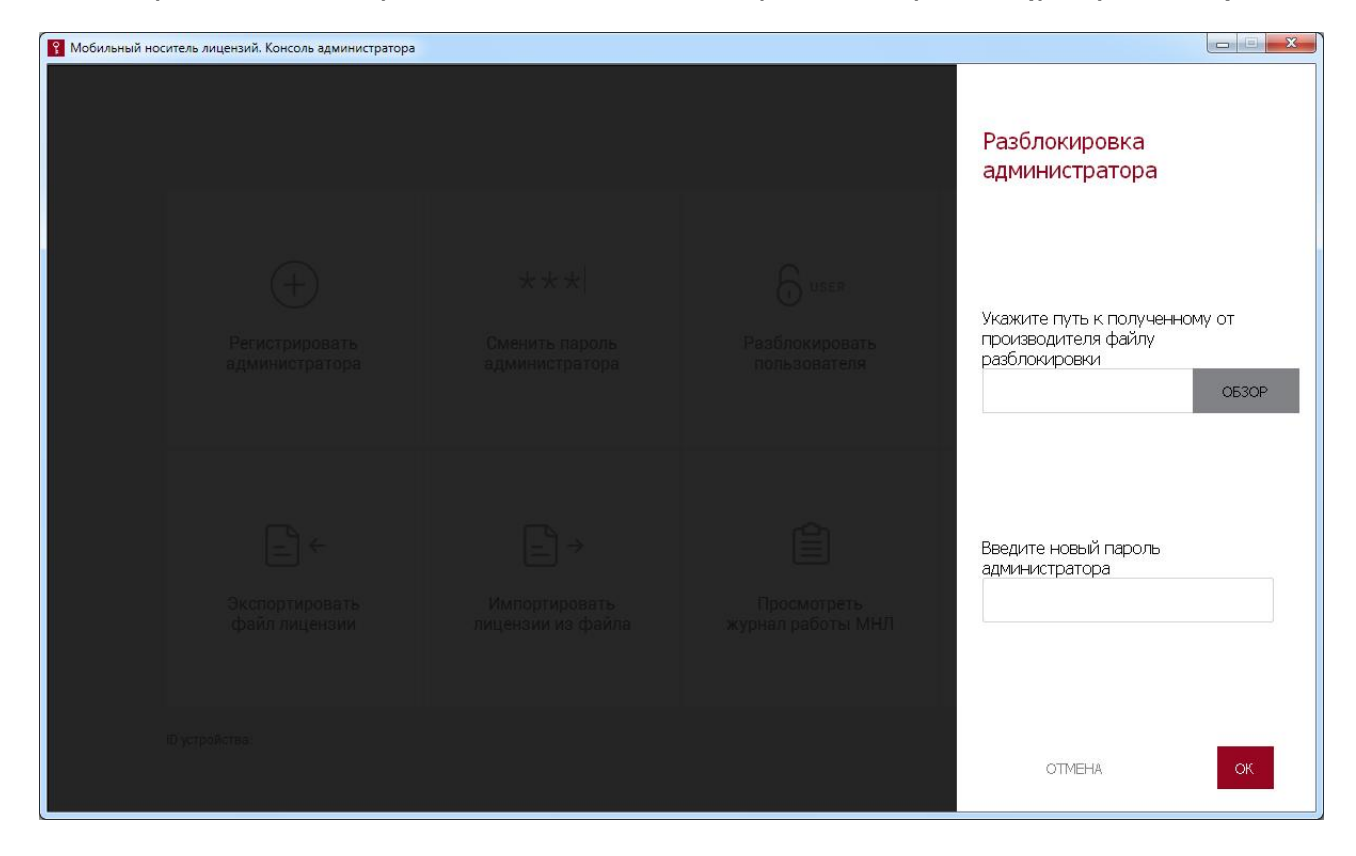

Рисунок 21 – Окно разблокировки администратора

В появившемся окне администратору необходимо указать расположение файла разблокировки, задать новый пароль администратора и нажать кнопку <OК>. Для отмены процедуры следует нажать кнопку <ОТМЕНА>.

В случае успешного завершения процедуры на экране появляется сообщение:

ПАК «МНЛ». Руководство администратора. 11443195.4012.075 90

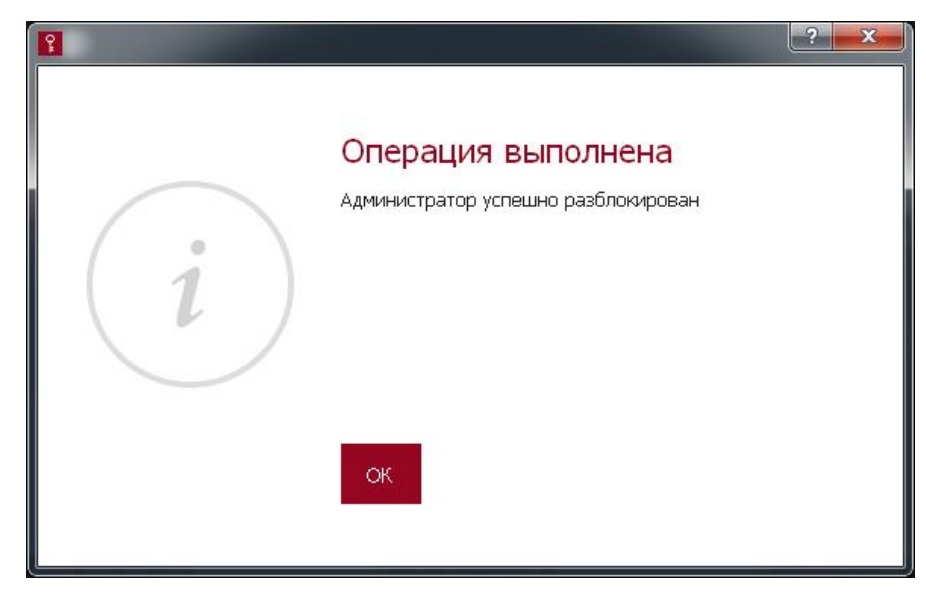

#### Рисунок 22 – Сообщение об успешной разблокировке администратора

После успешного завершения процедуры вновь становятся доступны функции консоли администратора.

ВНИМАНИЕ! В случае блокировки администратора выполнение пользовательских функций остается доступным до превышения пользователем допустимого количества попыток авторизации и последующей блокировки пользователя.

#### 2.9. Работа с журналом регистрации событий

Для того чтобы просмотреть журнал событий ПАК «МНЛ», необходимо выбрать функцию «Просмотреть журнал работы МНЛ».

После выбора данной функции из консоли администратора на экране появляется окно для ввода пароля администратора (рисунок 23).

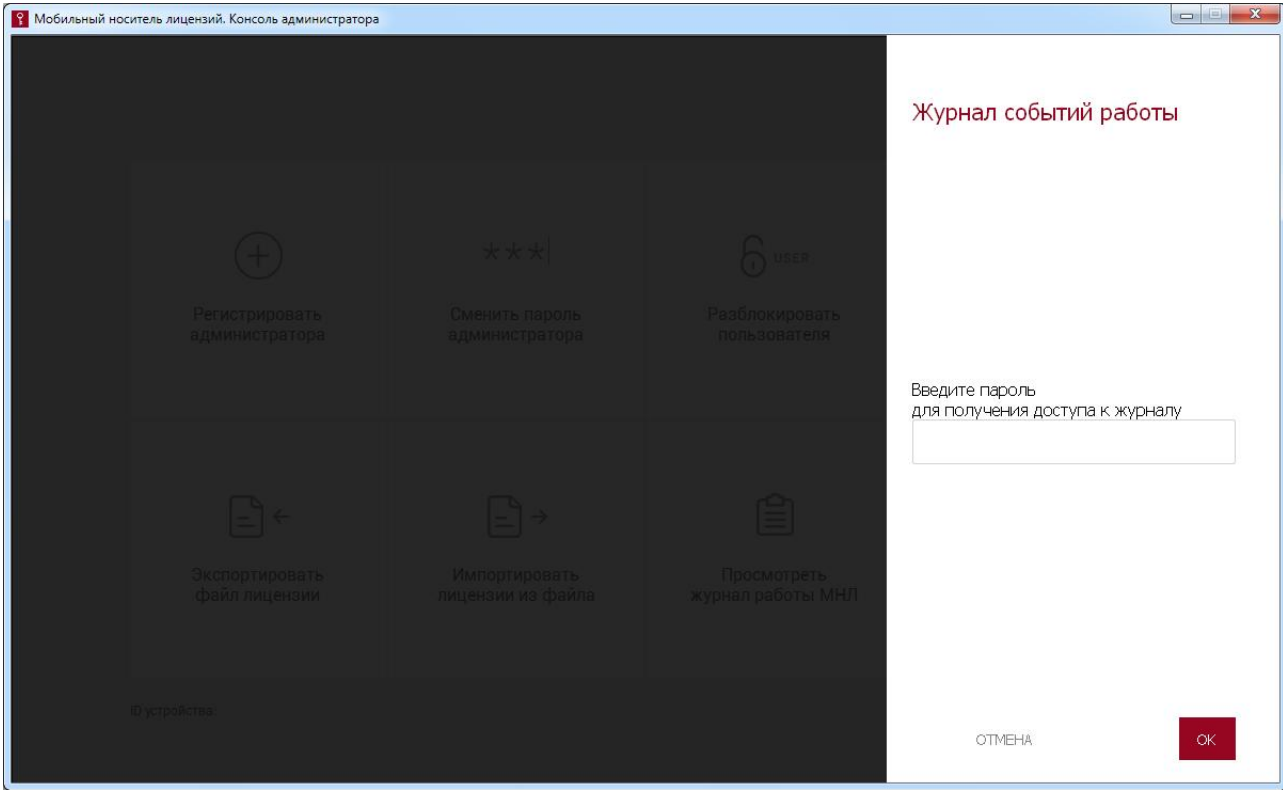

Рисунок 23 – Запрос пароля администратора для доступа к журналу событий

В поле окна следует ввести пароль администратора и нажать кнопку <ОК>, для отмены процедуры необходимо нажать кнопку <ОТМЕНА>.

Если введен неверный пароль, выдается сообщение об ошибке (рисунок 10).

В таком случае следует нажать кнопку <ОК> и ввести верный пароль администратора.

Если введен корректный пароль, монтируется диск с журналами, и выдается сообщение о том, что диск с файлами журнала успешно подключен (рисунок 24).

ПАК «МНЛ». Руководство администратора. 11443195.4012.075 90

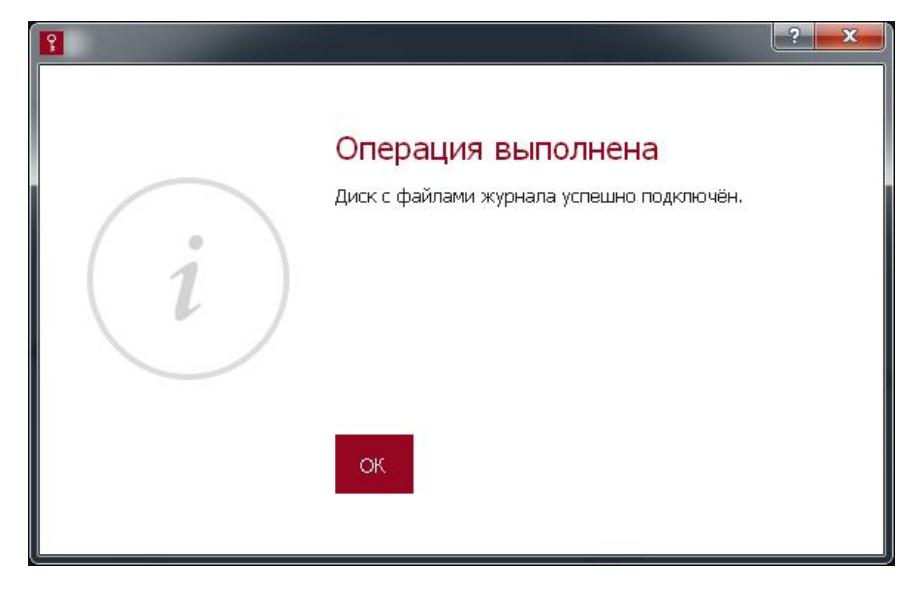

#### Рисунок 24 – Сообщение об успешном доступе к журналу

Файл журнала может быть скопирован на жесткий диск компьютера или на внешнее устройство как обычный файл с помощью файлового менеджера, но не может быть изменен или удален с диска устройства МНЛ.

#### 2.10. Смена пароля администратора

В случае необходимости смены пароля администратора следует выбрать функцию «Сменить пароль администратора». После выбора функции на экране появляется окно, показанное на рисунке 25.

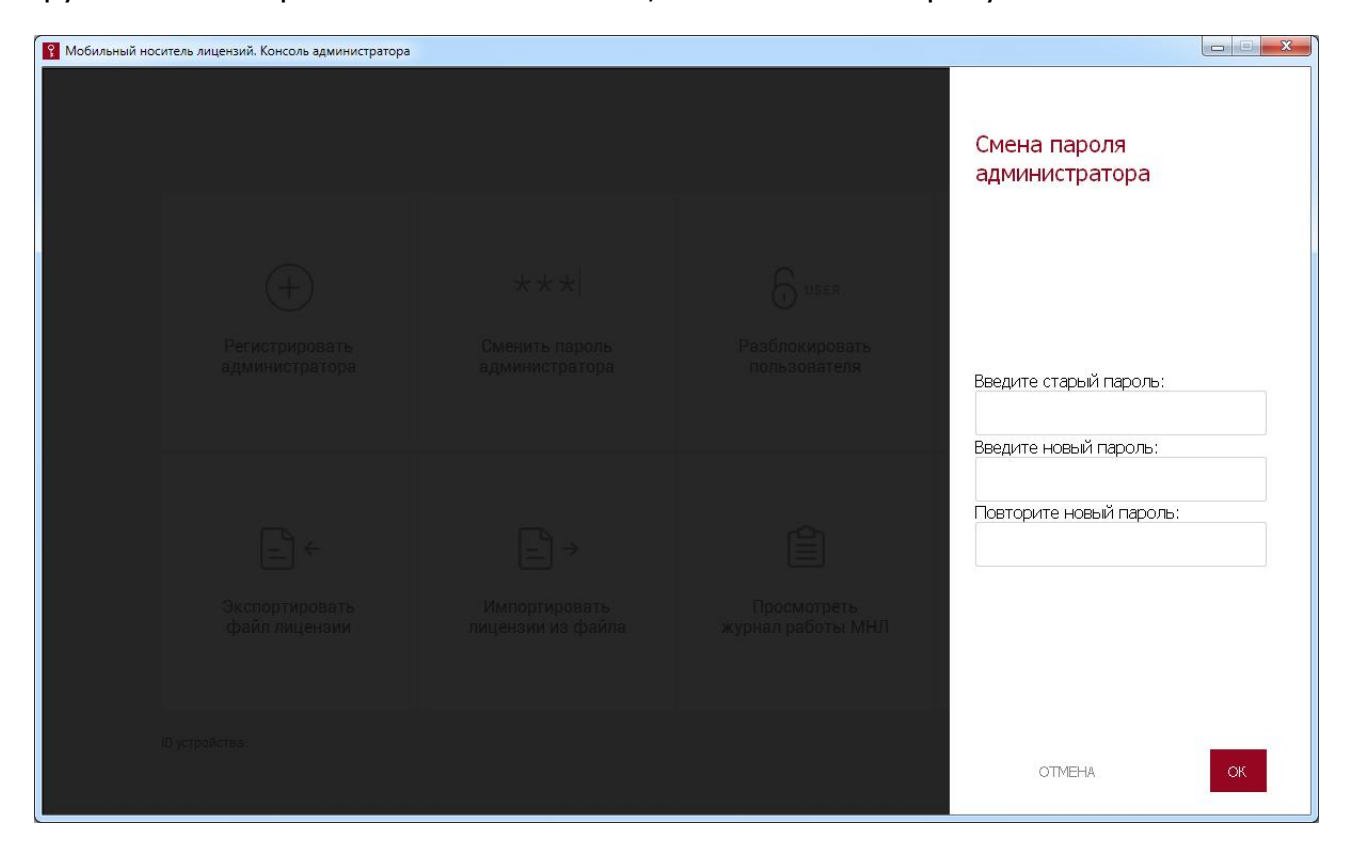

Рисунок 25 – Окно смены пароля администратора

В появившемся окне необходимо ввести старый пароль администратора и новый пароль с подтверждением в соответствующих строках. После этого следует нажать кнопку <ОК> для завершения текущей процедуры или кнопку <ОТМЕНА> для ее отмены.

Если введено некорректное подтверждение пароля, на экране появляется сообщение об ошибке (рисунок 3).

В этом случае необходимо нажать кнопку <ОК> и ввести пароль с подтверждением еще раз.

Если же введен некорректный старый пароль, на экране появляется сообщение о вводе некорректного пароля (рисунок 10).

В этом случае необходимо нажать кнопку <ОК> и ввести верный старый пароль.

Если процедура смены пароля администратора выполнена успешно, на экране отображается оповещение об успешной смене пароля (рисунок 26):

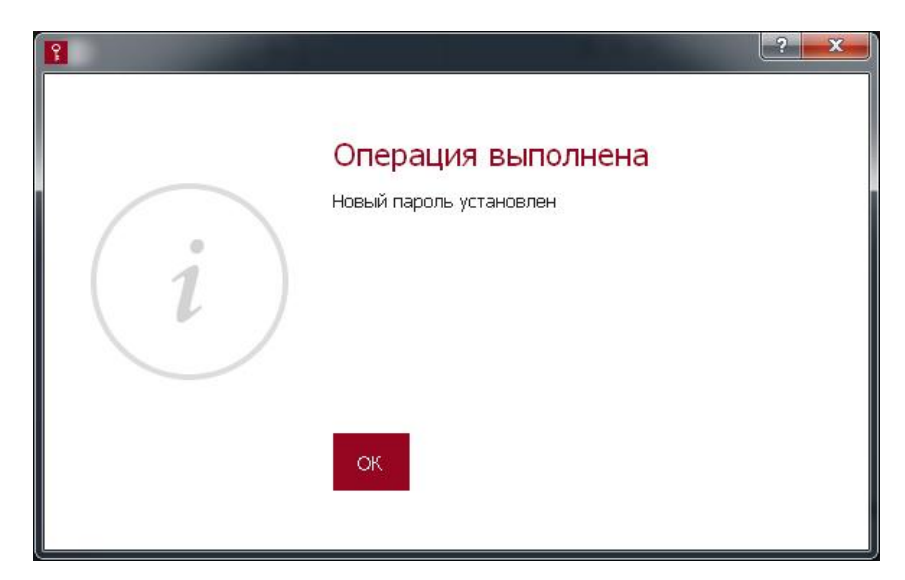

#### Рисунок 26 – Сообщение об успешной смене пароля администратора

Необходимо проводить как регулярную (в соответствии с внутренней политикой безопасности организации), так и экстренную (в случае подозрения о компрометации) смену пароля администратора.

#### 2.11. Завершение работы

**ВНИМАНИЕ!** Перед извлечением МНЛ из USB-порта рекомендуется сначала завершить работу ПО ПАК «МНЛ». Извлечение МНЛ из USB–порта во время работы ПО может привести к некорректному завершению работы консоли администратора.

Чтобы завершить работу с ПАК «МНЛ», необходимо в главном окне консоли администратора щелкнуть левой кнопкой мыши на кнопке .

После этого окно консоли закрывается, и администратор может извлечь МНЛ из USB-порта.

## 3. Перечень принятых сокращений и обозначений

- МНЛ мобильный носитель лицензий;
- ОС операционная система;
- ПАК программно-аппаратный комплекс;
- ПО программное обеспечение;<br>PC рабочая станция.
- рабочая станция.